# *Kurzanleitung zur Teilnahme an Zoom-Online-Veranstaltung*

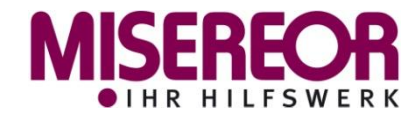

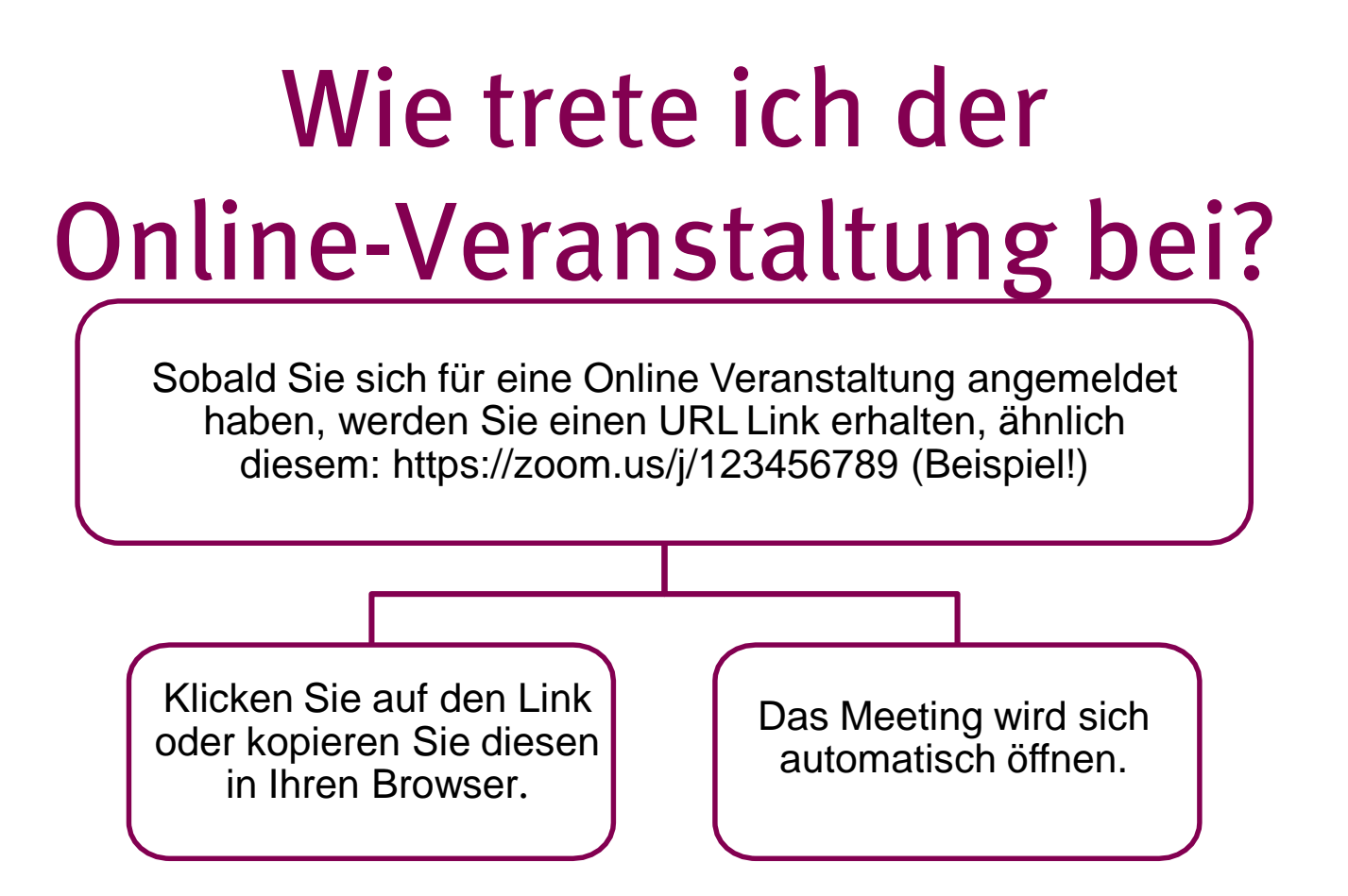

Wenn Sie Zoom auf Ihrem Gerät installieren bzw. bereits installiert haben, (*<https://zoom.us/download>*) können Sie mit der zugesandten **Meeting-ID**  und dem **Kenncode** der Veranstaltung beitreten.

*Wegen Audioproblemen wird eine Teilnahme über einen Browser nicht empfohlen.*

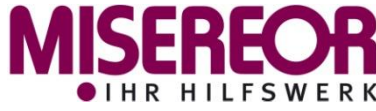

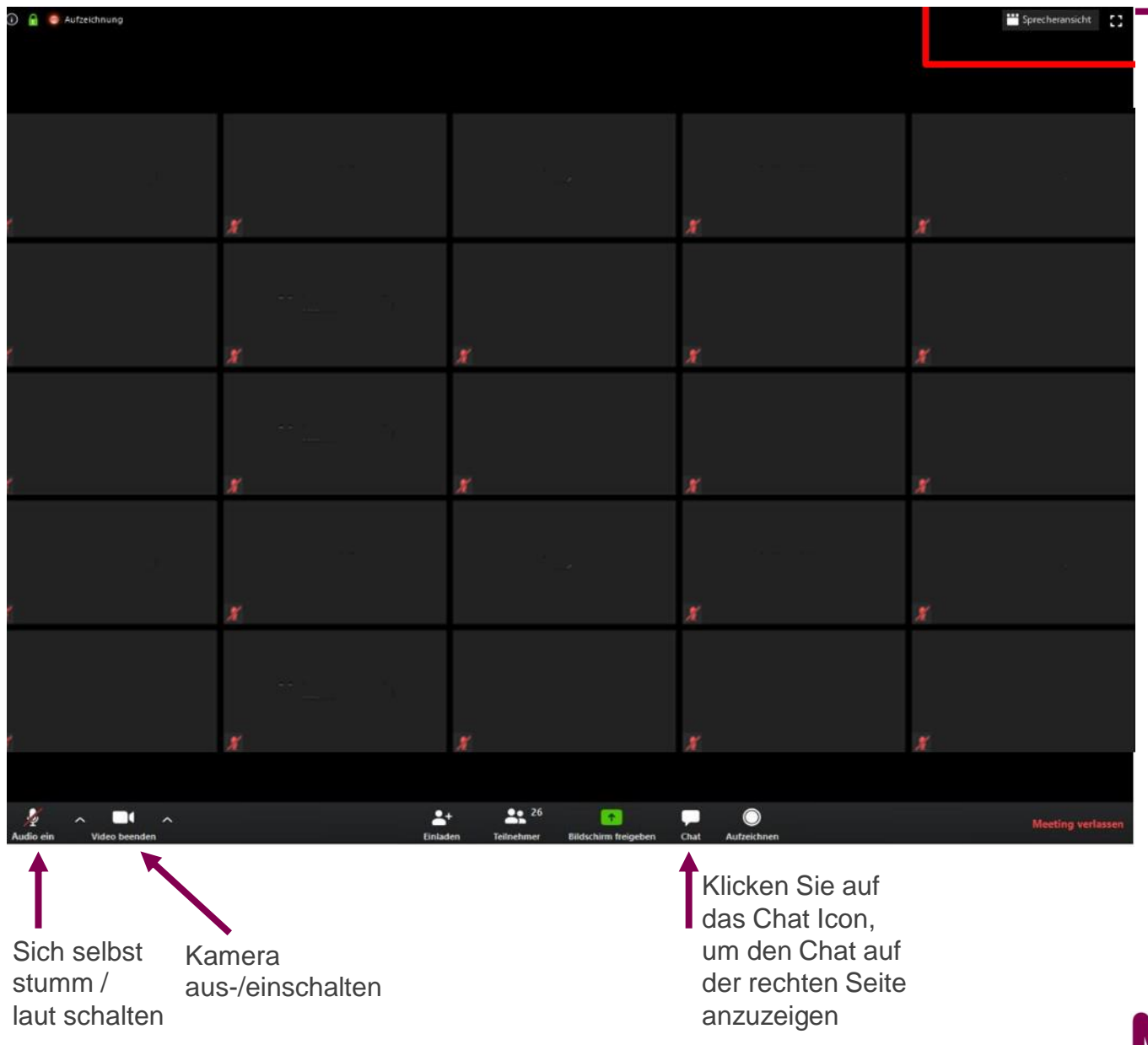

Sprecheransicht Ŧ. oder **III** Galerieansicht  $\mathbb{C}^{\bullet}_{\mathbb{Z}}$ 

Verschiedene Ansichten / Darstellungen

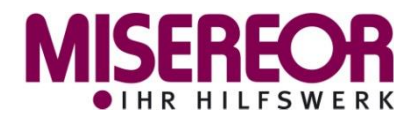

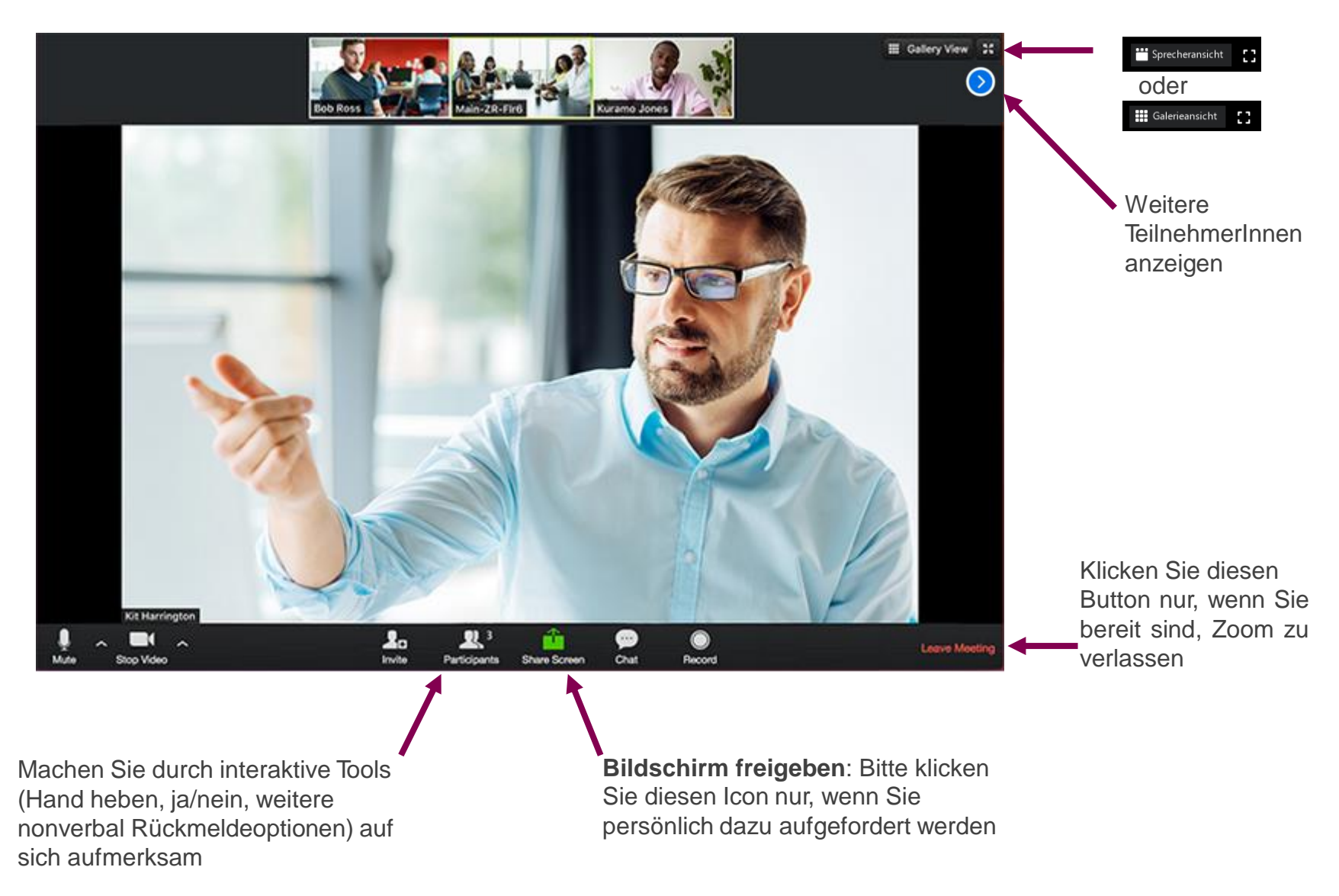

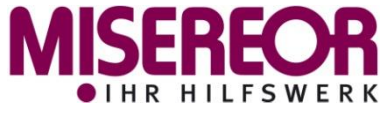

## *Audioeinstellungen*

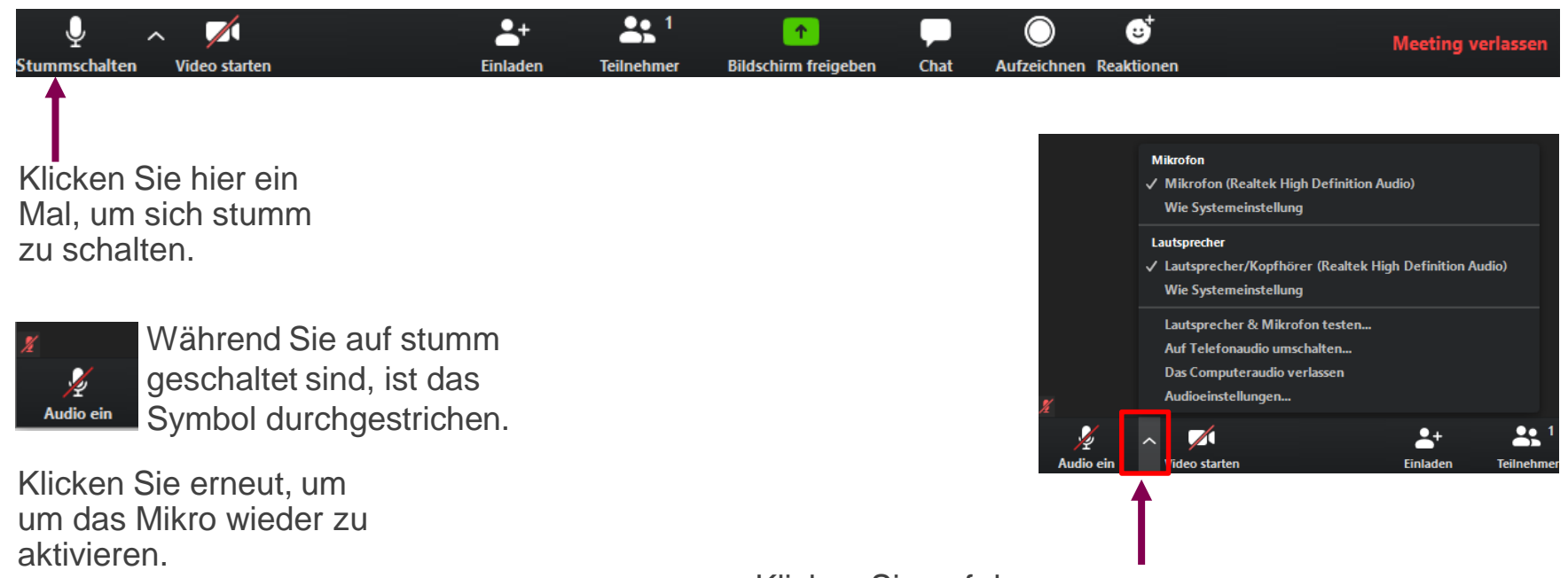

Klicken Sie auf den Pfeil neben dem Audio Button um sich die Lautsprecher- und Mikroeinstellungen anzeigen zu lassen.

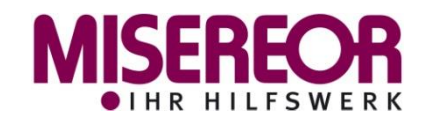

## *Videoeinstellungen*

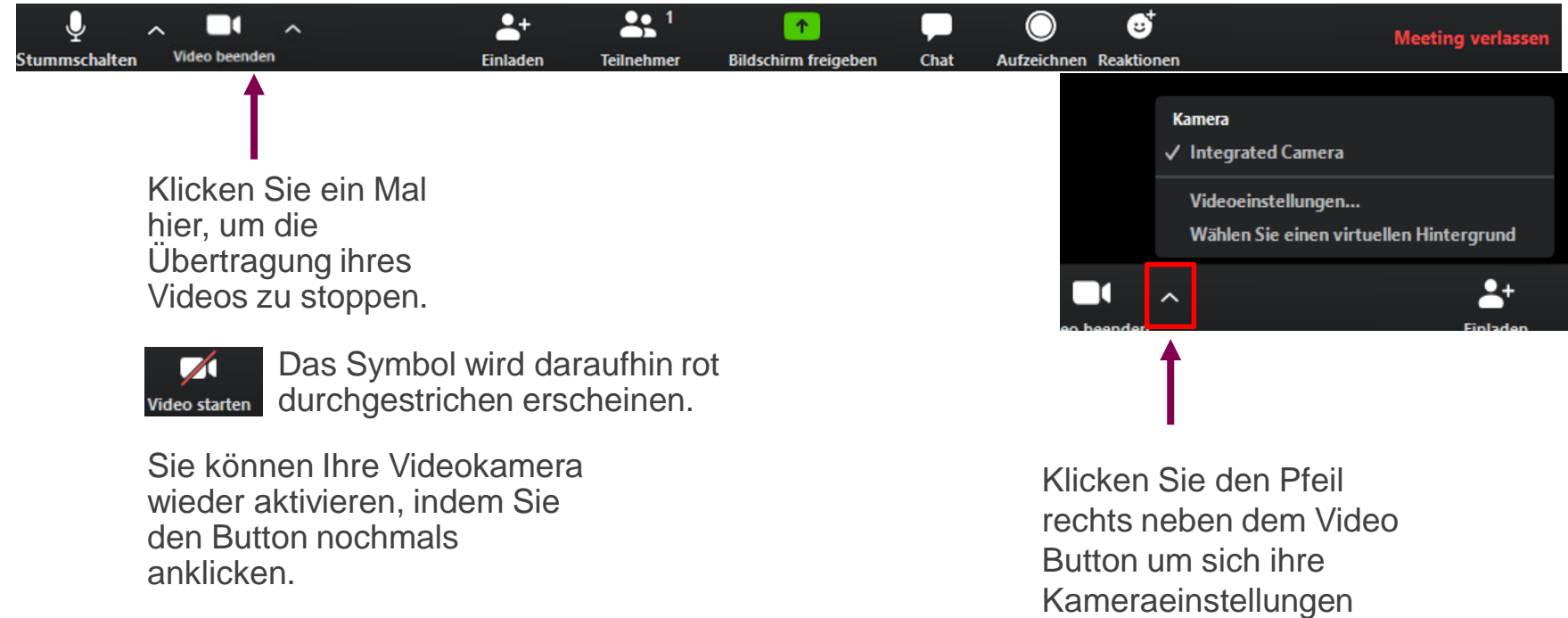

Die Video-Funktion wird während dieser Veranstaltung nicht benötigt!

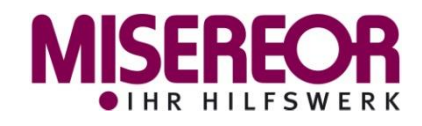

anzeigen zu lassen.

#### *Der Chat*

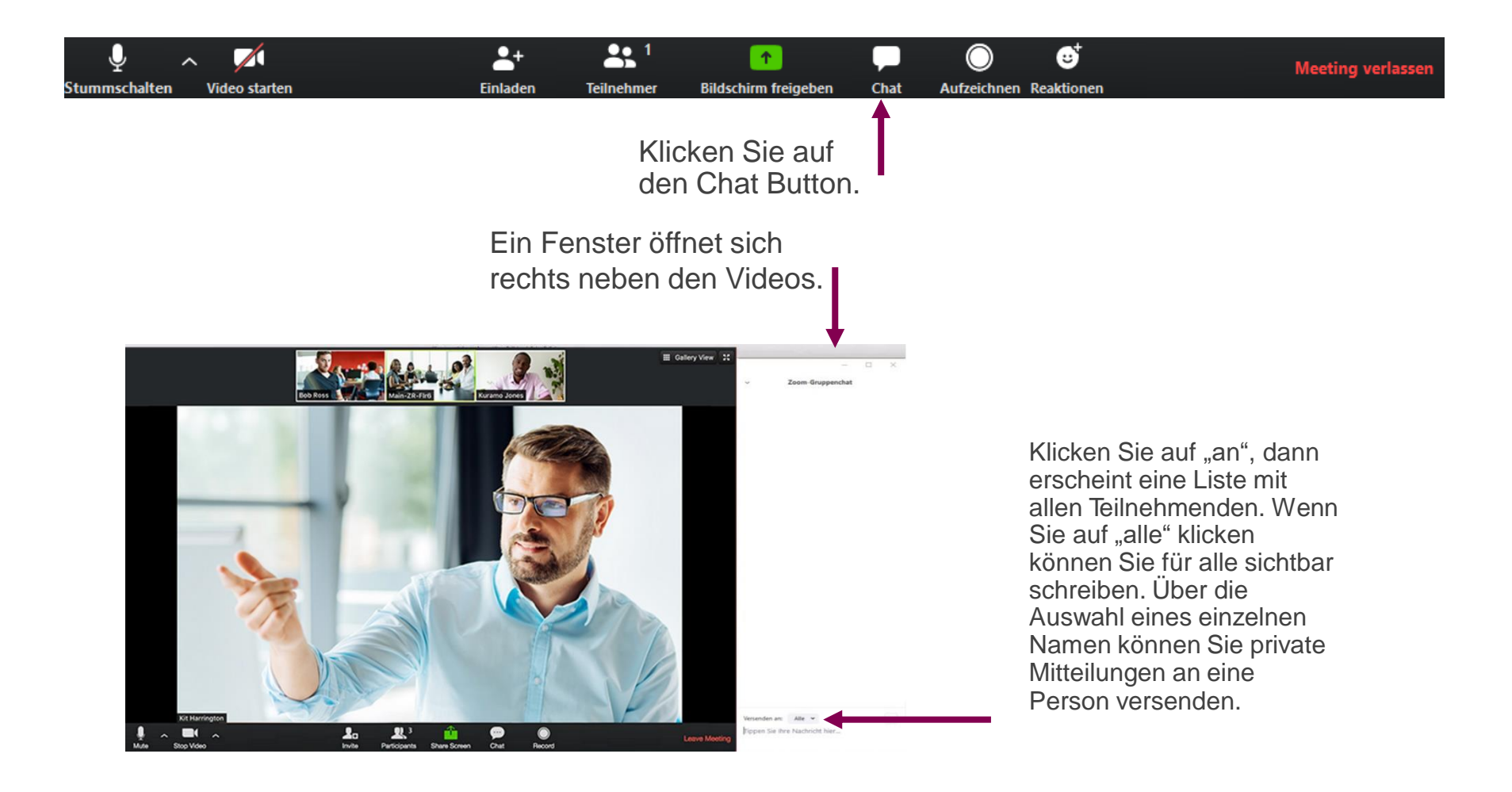

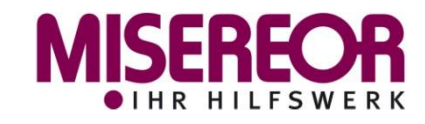

## *Teilnehmer & Rückmeldungen*

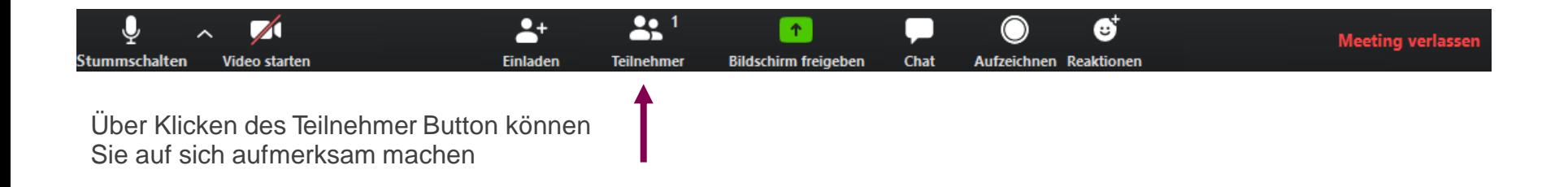

Rechts neben Video öffnet sich ein Fenster mit einer Liste aller TeilnehmerInnen. Unten erscheint ein Button mit der

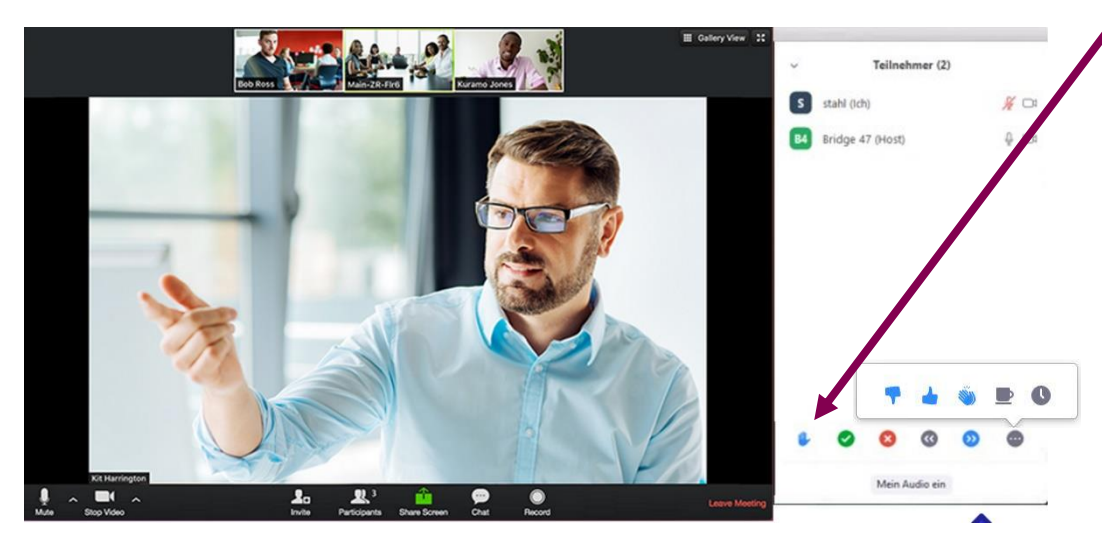

Aufschrift "**Hand heben**". Klicken Sie diesen, wenn Sie auf sich aufmerksam machen möchten.

Daneben finden Sie noch die folgenden Reaktionen:

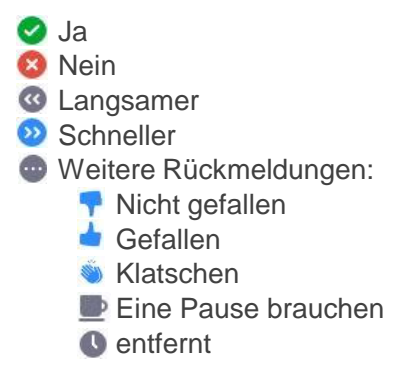

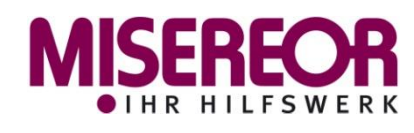

### *Reaktionen*

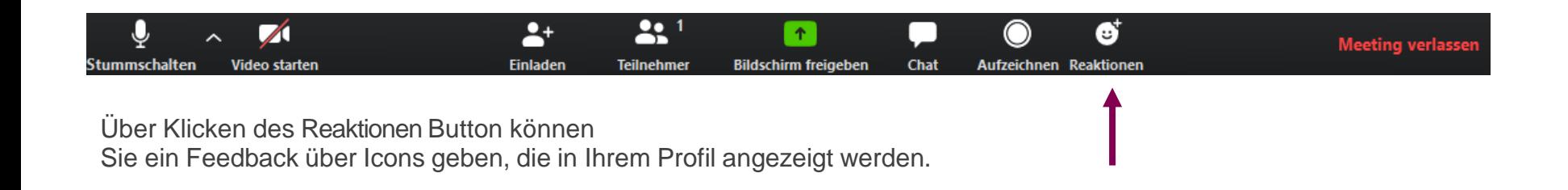

Es öffnet sich ein kleines Fenster mit sechs verschiedenen Reaktionen:

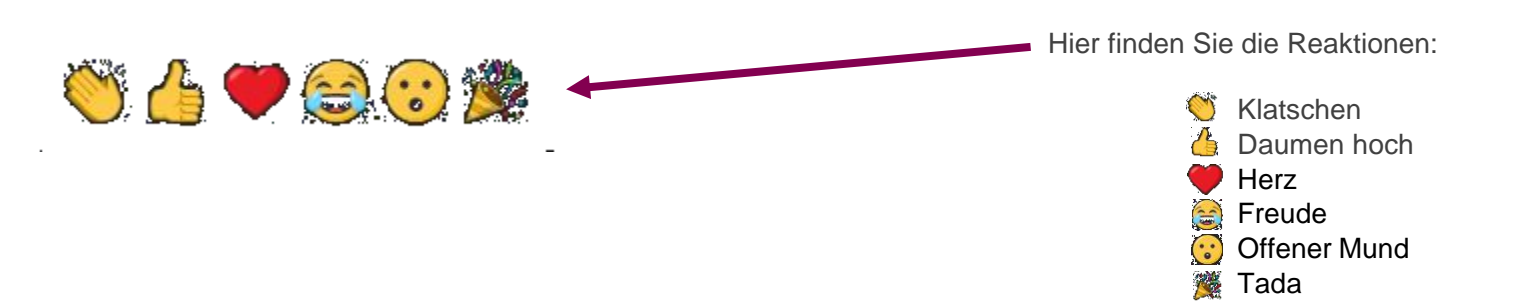

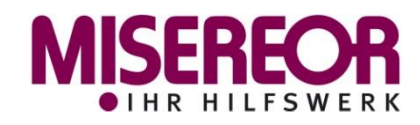

## *Umfragen*

Umfragen werden vom Host gestartet und dann über ein separates Fenster **O** Umfragen  $\Box$  $\times$ angezeigt. Hier können sowohl "Single-Choice" als auch "Multiple-Choice" Fragen gestellt werden. Treffen Sie ihre Auswahl und bestätigen diese über "Eingeben". 1. Wie finden Sie dieses Zoom Webinar? **O** Umfragen ш.  $\Box$  $\times$ Sehr Gut! Der Host gibt die Umfragewerte frei  $O$  Gut! 1. Wie finden Sie dieses Zoom Webinar? Sehr Gut! 100% 2. Würden Sie erneut an einem Zoom Webinar teilnehmen? Gut! 0% (Mehrfachauswahl) 2. Würden Sie erneut an einem Zoom Webinar teilnehmen? Natürlich! (Mehrfachauswahl) Natürlich! 100% Sehr gerne! 100% Sehr gerne! Schließen **Eingeben** 

Im Anschluss werden ggf. die Ergebnisse vom Host freigegeben.

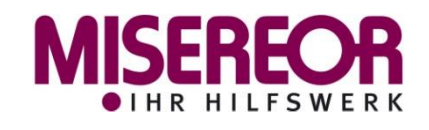

### *Zoom-Webinar*

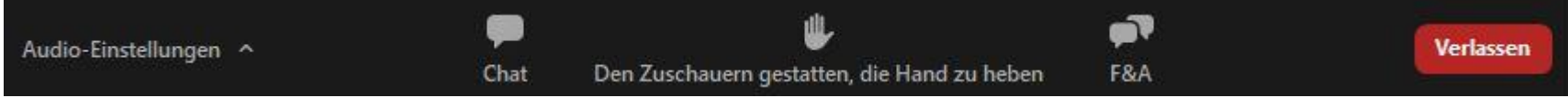

Als *TeilnehmerIn/ ZuschauerIn* eines Zoom Webinars werden Ihnen viele Einstellungen vorgegeben (keine Auswahl bei "Ansicht", keine Kamera, Mikro nur auf Anforderung).

Als *TeilnehmerIn/ ZuschauerIn* stehen Ihnen je nach Veranstaltung die folgenden Funktionen zur Verfügung:

- Audio-Einstellungen
- Chat *(optional)*
- Hand heben *(optional)*
- F&A

Haben Sie die "**Hand gehoben**", kann die Aktivierung des eigenen Mikrofons (optional) nur wie folgt erfolgen:

1. nach Freigabe ("**Sprecherlaubnis**") durch den Host und 2. nach Bestätigung ("**Audio ein**") der automatisch folgenden Aufforderung die "Stummschaltung aufzuheben" durch Sie selbst.

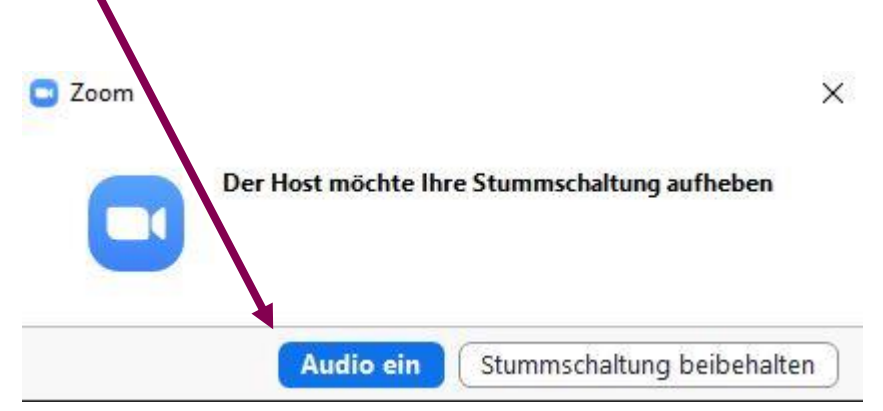

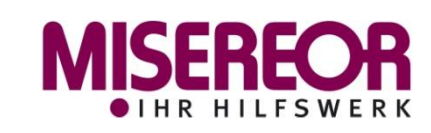

## *F&A (Zoom-Webinar)*

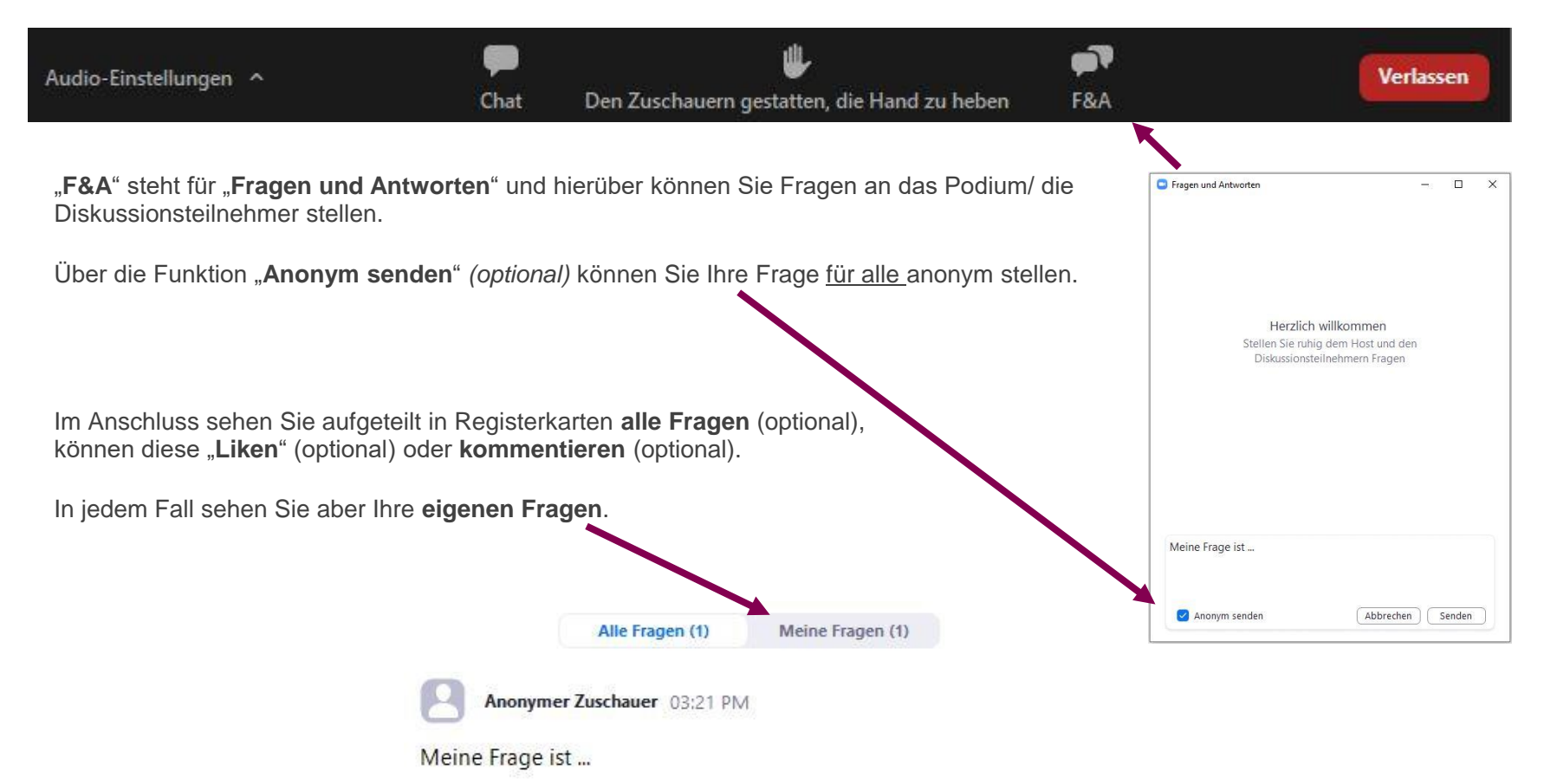

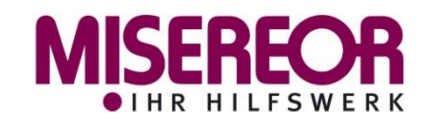

# *Tipps und Tricks*

- 1. Schließen Sie alle Programme, Webseiten etc. welche Sie nicht für die Online-Veranstaltung benötigen (Sie benötigen lediglich Zoom & einen Internetbrowser).
- 2. Schließen Sie Ihre Kopfhörer an und versichern Sie sich, dass Ihre Audio- Einstellungen funktionieren.
- 3. Suchen Sie sich einen Platz mit gutem Licht, möglichst neutralem Hintergrund und passen Sie Ihre Kameraeinstellungen an.
- 4. Sollten Probleme auftauchen, nutzen Sie die Chat-Funktion, um den Organisator oder andere TeilnehmerInnen zu kontaktieren.
- 5. Wählen Sie die Ansicht aus, die Ihnen am besten gefällt (Sprecheransicht oder Galerieansicht).
- 6. Stellen Sie Fragen wann immer nötig.

Wir wünschen Ihnen ein gelungenes Meeting!

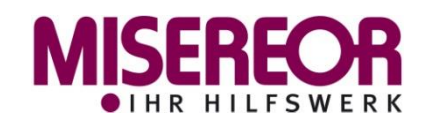